# **Лабораторна робота № 2 ВЛАСТИВОСТІ ОБ'ЄКТІВ**

Мета роботи: вивчити команди креслення системи AutoCAD. Навчитися користуватися різними команди креслення програми AutoCAD.

#### **2.1** Встановлення шарів

Креслення, створюється в системі AutoCAD, організований у вигляді набору шарів. Шар малюнка можна порівняти з аркушем прозорої кальки, зображення на якому може мати свій тип ліній і колір.

Для створення або налаштування системи шарів використовується команда меню **Format\Layer (Формат\Слой)** і діалогове вікно **Диспетчер свойств слоев** (Рис. 2.1).

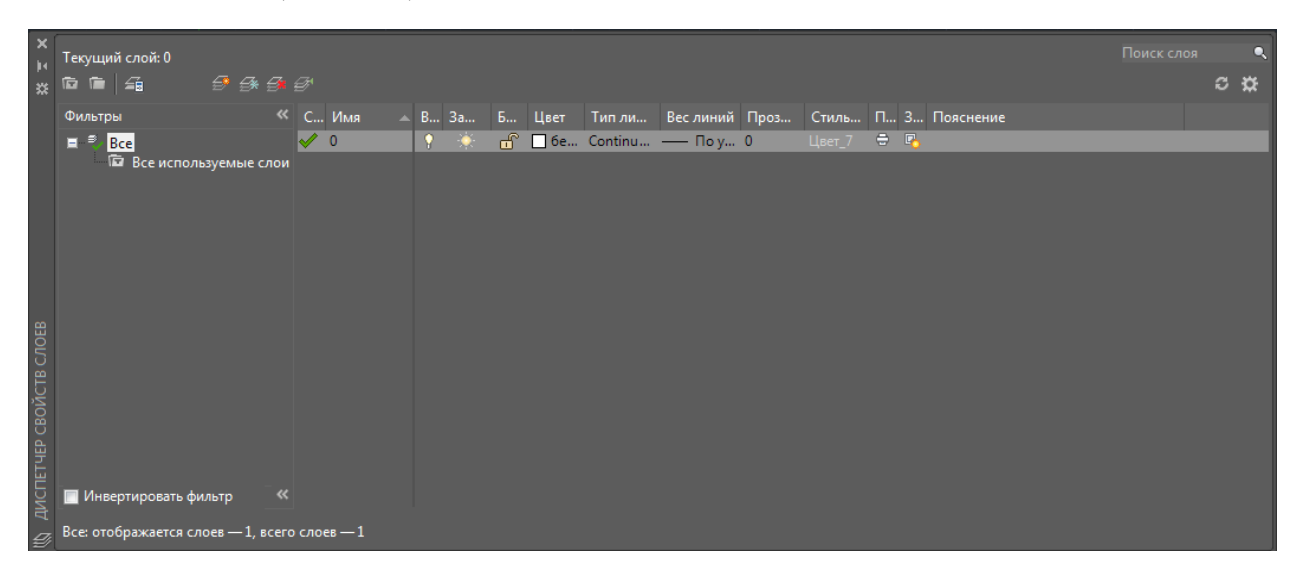

Рисунок 2.1- Діалогове вікно диспетчера властивостей шарів

Новий шар можна створити, якщо натиснуті на піктограмі **Создать слой**, або вибравши цю ж команду з контекстного меню.

При створенні нового шару необхідно вказати (Рис. 2.2):

- 1. Ім'я шару **(Имя)**;
- 2. Поточний колір шару **(Цвет)**;
- 3. Поточний тип ліній шару **(Тип линии)**;
- 4. Характеристики шару.

| $\boldsymbol{\mathsf{x}}$ | ја Текущий слой: 0<br>$\begin{array}{ c c c c c }\hline \textbf{w} & \textbf{w} & \textbf{w$ | $ \Theta$ $\oplus$ $\oplus$         |            |                             |  |  |  |  |  |  |                                                                     |  |                                              |  |  | Поиск слоя | $\alpha$ $\alpha$ |  |  |
|---------------------------|----------------------------------------------------------------------------------------------------|-------------------------------------|------------|-----------------------------|--|--|--|--|--|--|---------------------------------------------------------------------|--|----------------------------------------------|--|--|------------|-------------------|--|--|
|                           | <b>Фильтры</b>                                                                                                    |                                     |            | $K$ C $M_{M8}$              |  |  |  |  |  |  | А. В За - Б Цвет - Тип ли - Вес линий Проз - Стиль П З Пояснение    |  |                                              |  |  |            |                   |  |  |
|                           | ■ <i>v</i> Bce                                                                                                    |                                     | $\sqrt{0}$ |                             |  |  |  |  |  |  |                                                                     |  | $L_{\text{BET}}$ $7$ $\equiv$ $\blacksquare$ |  |  |            |                   |  |  |
|                           |                                                                                                    | <b>Все используемые слои C</b> лой1 |            |                             |  |  |  |  |  |  | $\uparrow \quad \mathscr{H} \quad \mathbf{m}$   6e Continu - Поу 0  |  | $L_{\text{BET}}$ $7$ $\equiv$ $\blacksquare$ |  |  |            |                   |  |  |
|                           |                                                                                                    |                                     |            | $\boxed{\mathcal{L}}$ Слой2 |  |  |  |  |  |  | $\begin{bmatrix} 1 & 0 \\ 0 & 1 & 0 \end{bmatrix}$ штрихпу — 0.20 0 |  | Цвет_1 <del>В</del> Р,                       |  |  |            |                   |  |  |
|                           |                                                                                                    |                                     |            | $\sim$ Слой3                |  |  |  |  |  |  | $\int_0^{\infty}$ $\int_0^{\infty}$ 6e Continu - Поу 0              |  | $L_{\text{BET}}$ $7$ $\equiv$ $\blacksquare$ |  |  |            |                   |  |  |

Рисунок 2.2 - Створення нових шарів

Зазначаються такі характеристики шару:

- 1. ввімкнутий або вимкнений; вимкнений шар невидимий;
- 2. Заморожений (**Freeze in all viewports**); заморожений шар невидимий і не може бути обраний, тобто не може редагуватися;
- 3. замкнути (**Lock**); замкнутий шар бачимо, але не доступний для редагування..

Шари можуть вмикатися / вимикатися, редагуватися незалежно один від одного. У конкретний момент часу робота ведеться тільки з одним поточним шаром.

## **2.2 Завантаження типів ліній**

Для завантаження типів ліній необхідно виконати наступні дії:

1. вибрати пункт меню **Формат (Format);**

2. вибрати команду **Тип линии (Linetype);**

3. в діалоговому вікні **Диспетчер типов линий (Linetype Manager)** клацнути на кнопці **Загрузка** (Рис. 2.3).

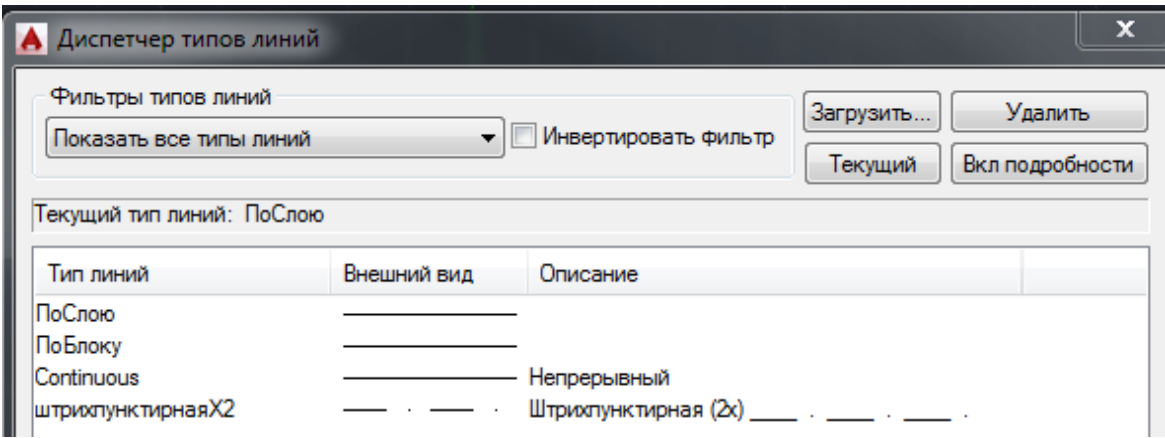

Рисунок 2.3 - діалогове вікно "Диспетчер типов линий"

1. На екрані з'являється діалогове вікно **Загрузка или Перезагрузка Типов Линий**, в якому рекомендується вибрати лінію шрихпунктирнаяХ2 (Рис. 2.4).

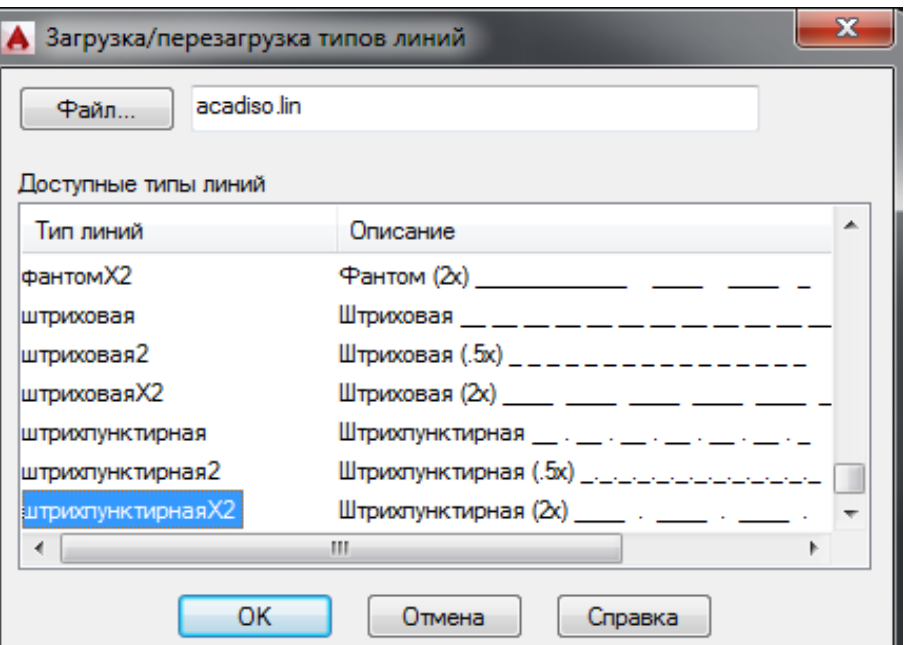

Рисунок 2.4 - Діалогове вікно Перезавантаження типів ліній

2. Клацнути на кнопці **ОК** у діалоговому вікні Диспетчера типів ліній.

### **2.3 Вага ліній**

Вага ліній - це властивість, яка призначається для графічних об'єктів, штриховок, виносок і розмірних геометрій, яке дозволяє отримати більш товсті затемнення лінії.

Поточний вага ліній призначається для всіх нових об'єктів доти, поки інший вага не буде обраний поточним. Крім завдання точного значення для ваги лінії можна встановити параметри"ПоСлою" або "ПоБлоку".

Якщо встановлений поточний вагу ліній "ПоСлою", то всі створювані об'єкти використовують вага ліній, присвоєний поточному шару.

Якщо встановлений поточний вагу ліній "ПоБлоку", то об'єкти, поки вони не об'єднані в блок, створюються з вагою ліній, встановленим за замовчуванням. Вставляються в креслення блокам присвоюється поточний вагу ліній.

### **2.3.1 Відображення ваги ліній**

У кресленні ваги ліній можна включати і відключати. При цьому вони по різному відображаються у просторах моделі і листа.

У просторі моделі вага лінії, рівний 0, відображається як один піксель, а для решти ваг ліній використовується пропорційна ширина в пікселах. У просторі моделі в режимі відображення ваг ліній товщина накреслення будьякого об'єкта не залежить від коефіцієнта масштабування. Наприклад, якщо вазі ліній відповідає товщина в чотири пікселя, то об'єкти з такою вагою завжди отрісовиваємих лінією товщиною чотири пікселя, навіть при збільшенні екранного зображення до максимально можливого значення.

У просторі листа ваги ліній відображаються з використанням реальних одиниць, і зображення ваги лінії змінюється при зміні коефіцієнта масштабування.

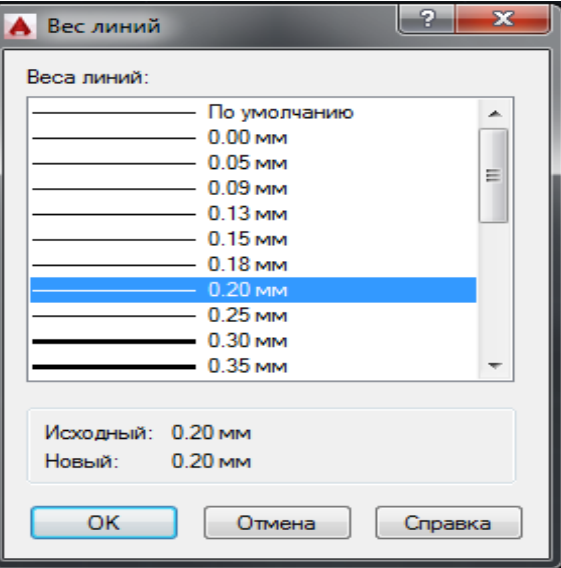

Рисунок 2.4 - діалогове вікно "Вес линий"